# @karnil

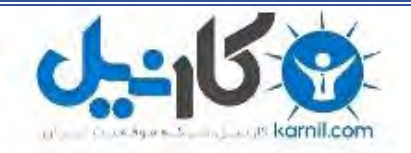

**کارنیل، بزرگترین شبکه موفقیت ایرانیان می باشد، که افرادی زیادی توانسته اند با آن به موفقیت برسند، فاطمه رتبه 11 کنکور کارشناسی، محمد حسین رتبه86 کنکور کارشناسی، سپیده رتبه 3 کنکور ارشد، مریم و همسرش راه اندازی تولیدی مانتو، امیر راه اندازی فروشگاه اینترنتی،کیوان پیوستن به تیم تراکتور سازی تبریز، میالد پیوستن به تیم صبا، مهسا تحصیل در ایتالیا، و..... این موارد گوشه از افرادی بودند که با کارنیل به موفقیت رسیده اند، شما هم می توانید موفقیت خود را با کارنیل شروع کنید.**

**برای پیوستن به تیم کارنیلی های موفق روی لینک زیر کلیک کنید.**

## *[www.karnil.com](http://www.karnil.com/)*

**همچنین برای ورود به کانال تلگرام کارنیل روی لینک زیر کلیک کنید.**

*https://telegram.me/karnil*

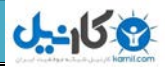

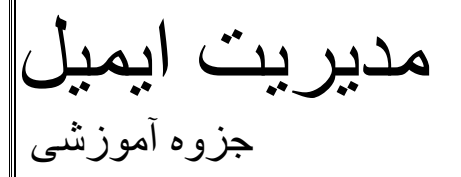

## managerial Email مدیریت ایمیل

بِاض 92 مهندس فاطمه سادات کریمی **[http://www.hardwarecom86.blogfa.com](http://www.hardwarecom86.blogfa.com/) وبالگ آدرس:**

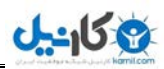

### فهرست موضوعات

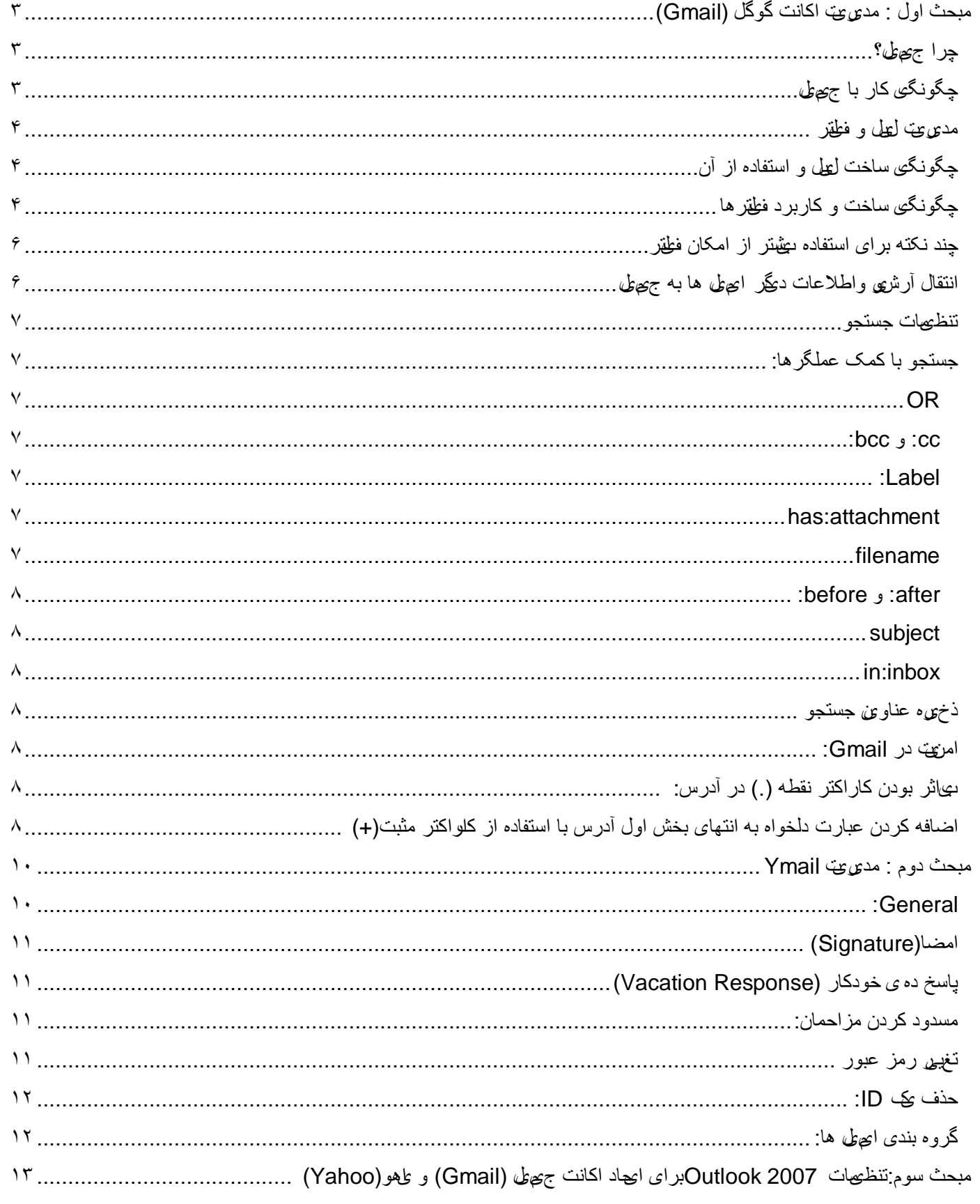

همه شما کار با سرویس های ایمیل را کمابیش بلد هستید و می توانید وارد اکانت تان شوید، ایمیل بفرستید و بخوانید، پاسخ دهید و ياک کُنيد. مادراين آموزش سعی داریم بیشتر برروک تنظیمات اکانتتان و مدیریت توانمندتر آن بحث کنیم. امید که این آموزش ، بتواند مسمرثمرباشد. نکته قابل ذکر آنکه ،بعضی از تنظیمات در هردو نوع اکانت مشـترک می باشـند ،لذا من فقط یکی را در جزوه قید نمودم توضیحات بیشتر در طول جلسات ذکر خواهد شد.

#### <span id="page-3-0"></span>**: مبحث اَل مذیشیت اکاوت گُگل (Gmail(**

۳۱ مارس ۲۰۰۴ میلادی ،گوگل از سـرویس ایمیل تحت وب خود رونمایی کرد در زمانه ای که همه سـرویس های ایمیل رایگان فقط بین ۵ تا ۱۰ مگابایت فضا در اختیارتان می گذاشتند، جیمیل شما را در یک دریاچه یک گیگابایتی غوطه ور می  $\chi$  کرد. و حالا هم یکی از بزرگترین، کاربردی ترین و امن ترین سرویس های ایمیل جهان است

#### <span id="page-3-1"></span>**چرا جیمیل؟**

۱- **اسپم کمتر:** هیچ یک از شما ایمیل هاک تبلیغاتی و اسپم را دوست ندارید. گوگل هم اَنها را دوست ندارد. پس جیمیل اَنها را قبل از اینکه به inbox تان برسـند، توسـط تکنولوژی اختراعـی ویژه ای فیلتر مـی کند.

۲- **جستجو:** جعبه جستجو در جیمیل همیشه دم دست تان است، تا دقیقا آنچه را که می خواهید در اختیار تان بگذارداین جستجو هم شامل inbox می شود وهم شامل website ها.

-۳ **ومایص تمامی مکاتبات:** پیبو ْب ثّ ًْشاِ ًّْ ایًیم ْبیی کّ لجال ثّ فٕست Reply سد ٔ ثذل ؽذِ اَذ دس یک گشِٔ لشاس يی گیرند. پس همیشه می توانید تمامی روند گفتگو و مذاکره تان را یکجا در اختیار داشته و بررسـی کنید

۴- **چت داخلی:** تنها با یک کلیک و بدون نیاز به برنامه اضافه ای، می توانید از امکانات جی تلک (چت جیمیل) استفاده کن<mark>ی.</mark> با هر یک از افراد لیست تماس تان چت کُنید و حتی با ویدیو چت،تماس تصویرک داشته باشـید.

۵- **همیشه همراه شماست:** همه جا به ایمیل تان دسترسـی دارید. تنها به یک ابزار کوچک برای اتصال به اینترنت نیاز دارید فرقی هم نمی کند چه مدل موبایل و یا تبلت و یا لپ تاپی استفاده می کنید. البته ناگفته نماند این امکان کمتر درایران دردسترس است. ۶- **فضای تقریبا بی پایانی در اختیار دارید:** همین الان که من این خط را می نویسم شما بیشتر از۷ گیگابایت فضای خالی در ایمیل تان در اخّتیار دارید که لحظّه به لحظه ّ هم بیشتر می شود فکر می کُنید نرای شما کم است؟ خب، با هزینه پایینی هر میزان فضا که لازم دارید، میتوانید خریداری کنید! (بعله دیگه !!!)

۷- **اولویت بندی inbox:** به صورت خودکار ایمیل های مهم تان از بقیه محتوای ای<del>ره</del>عبه جدا می شوند تا تمرکز کاری تان فقط روی آنما باشد.

۸- **امنیت:** درست همانند سایت بانک ها و مراکز اقتصادی مهم، جیمیل از سیستم امنیتیHTTPS استفاده می کند تا امنیت ایمیل شما حفظ شود. همچنینِ متخصصان گوگل دائما در حال کار بر روک قابلیت های امنیتی جدید برای سـرویس ایمیل شـان هسـتند که در∥ بخش امنیت به برخی از آنها خواهیم پرداخت.

۹- **رایگان:** همه این امکانات و بسـیاری قابلیت های دیگر کاملا رایگان در اختیار شـما هسـتند.

#### <span id="page-3-2"></span>**گی کاس چگُن با جیمیل**

ممکن است این موارد برای شما بدیهی و پیش پا افتاده به نظر برسند اما مطمئن هستم که نکات جالب و آموزنده ای در میان آنها خواهید یافت.

۱- اول از همه باید ثبت نام کرده و یک اکانت برای خودتان بسـازید جیمیل برای این کار به نام، نام خانوادگی، نام کاربری و رمزعبور انتخابی نیاز دارد. نام کاربری باید غیر تکراری باشد و هیچ کس دیگری قبلا آن را در جیمیل ثبت نداده باشد همچنین باید سـوال امنیتی و جواب آن را هم با دقت انتخاب کرده و به یاد داشـته باشـید، تا در صورت فراموشـی رمزعبور، بتوانید آن را بازیابی کنید. البته در صفحه ثبت نام باید با قوانین و شـرایط کارک جیمیل هم موافقت کنید

۲- حال دریافت و ا<u>رسا</u>ل ایمیل را شـروع کنید. برای ارسال ایمیل جدید بر روی لینکCompose Mail در سـمت چپ صفحه کلیک کنید.

**COMPOSE** با این کار صفحه اک باز می شود که به سادگی موضوع، پیام و گیرنده را می نویسید در صورت لزوم فایل هایی را پیوست می کنید (Attach a file) و در آخر تنها کافی است دکمه Send را بزنید.

۳- ایمیل های دریافتی را بخوانید. پوشه های مجزا برای ذخیره و نگه داری آنها ایجاد کنید. برای اینکار وقتی ایمیل را باز کردید بر روی منوف آبشیاری Labels کلیک کُنید. عبارت Create New را برای ساخت پوشه جدید انتخاب کرده و نامی را به آن اختصاص دهید. برای قرار دادن ایمیل های بعدی در پوشه های خاص، بعد از باز کردن هر کدام برروی همین منوی آبشاری کلیک کرده و نام پوشه مورد

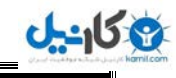

نظرتان را از لیست انتخاب نمایید. سپس با دکمه Archive ایمیل را بایگانی کنید. به همین راحتی ایمیل از ایرجعبه به پوشه مورد نظر منتقل میی شود.(توضیح بیشتر در مبحث میریت لیبل و فیلتر)

۴- ایمیل های مهم را با ستاره علامت گذاری کنید. در صفحه ایرجعبه، سمت چپ هر کدام از ایمیل ها یک ستاره تو خالی وجود دارد با کلیک بر روک آن، سـتاره زرد توپری ظاهر می شـود. حال علاوه بر اینکه این ایمیل ها در اینچعبه کاملا مشـخص اند، با مراجعه به لینک Starred در منوِک سمت چپ صفحه، می توانید تمام ایمیل هاک ستاره دار را یکجا ببینید.

۵- پوشـه های اسپم (Spam) و سطل آشغال (Trash) را خالی کنید. بر روی هر کدام از این پوشـه ها کلیک کرده و گزینهDelete را در بالای آنها انتخاب کنید. البته در صورت خالی نکردن این پوشه ها، گوگل به صورت خودکار هر سپی روز یکبار آنها را خالی می کند.

#### <span id="page-4-0"></span>**دم یشیت لیبل َ فیلتش**

جیمیل برای مدیریت و آرشیو ایمیل های دریافتی گام بلندی برداشته است اینجا دیگر خبری از پوشه نیست و شما به جای آن قابلیت Labels را در اختیار دارید، که دقیقا مانند برچسب زدن پرونده هاک داخل کشـوک میز کاراسـت.

#### <span id="page-4-1"></span>**چگُوگی ساخت لیبل َ استفادي اص آن**

۱- پیامی را که می خواهید لیبل بزنید از لیست ایچعبه انتخاب کرده و یا آن را باز کنید.

۲- بر روک دکمه Labels در بالاک ایرجعبه (وسط دکمه هاک Move to و More Actions)<br>۲- بر روک دکمه Labels در بالاک ایرجعبه (وسط دکمه هاک Move to و More Actions)

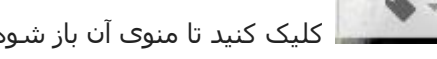

۳- در صورتی که قبلاً لیبلی ساخته باشید، نام آن را در این منو می بینید، در غیر این صورت تنها گزینه هاکweate new و labels را خواهید دید. Create new label

-۴ ثش سٔی ػجبست new Create کهیک کُیذ.

۵- در کادرک که باز می شود نام لیبل جدید را بنویسید وOK را بزنید. با این کار لیبل بر روک ایمیل انتخابی تان چسبانده می شود این نام می تواند به انگلیسـی یا فارسـی نوشـته شـود، ایمیل یا اَدرس سایت باشـد و حتـی نام شـخص یا شـرکت یا محل خاصی باشـد

راه دیگر ساخت لیبل استفاده از گزینه Manage Labels است. از این طریق می توانید لیبل هاک ساخته شده را مدیریت کنید لیبل جدید بسازید. یا لیبل ها را حذف کنید.

برای ساخت لیبل جدید در صفحه Manage Labels، بر روی عبارت Create a new label کلیک کنید تا کادر خالبی در اختیارتان قرار گیرد حال نام لیبل را نوشته و دکمه Create را بزنید.

برای حذف لیبل هم به سادگی بر روی دکمهremove در برابر هر کدام از لیبل ها کلیک کنید. با این کار لیبل حذف شده و برچسب آن هم از روک پیام ها پاک خواهد شد.

امکان دیگری که در این صفحه در اختیار دارید، انتخاب نحوه نمایش لیبل ها در ستون سمت چپ جیمیل است با انتخاب گزینه Show، لیبل دائما در ستون سمت چپ نقایش داده می شود. گزینه hide، آن را در لیست نشان نمی دهد و گزینه show if unread، باعث می شود لیبل تنها در حالتی که ایمیل خوانده نشده ای در آن باشد، در ستون سمت چپ نمایش داده شود

برای جستجو درون لیبل ها هم می توانید به راحتی بر روی آنها کلیک کرده و لیستیاز ایمیل های درون هر لیبل را ببینید. همچنین می توانید با استفاده از جستجوی جیمیل به صورت ترکیبی، به جستجوی ایمیل خاصی درون لیبل ها بپردازیدمثلا ما در لیبل Learn به دَنبال ایمیلی از آموزشگاه هستیم. پس در جعبه سـرچ می نویسـیم. label:Learn [info@spiralschool.ir](mailto:info@spiralschool.ir%20%20%20label:Learn) 

یکی دیگر از شیوه هاک لیبل زنی، استفاده از فیلتر است. می توانید فیلتر خاصی بسازید که یک لیبل مشخص را بر روک گروه مشخصی از ایمیل ها اعمال کند. این کار به صورت خودکار و بر روِی همه ایمیل های جدید اعمال خواهد شد.

#### <span id="page-4-2"></span>**چگُوگی ساخت َ کاسبشد فیلتشٌا**

۱- بر روک لینک Create Filter در کنار دکمه Search the web در بالای صفحه جیمیل کلیک کنید. راه دیگر این است که به صفحه تنظیمات جیمیل بروید و برگه Filters را باز کنید. در پایین صفحه لینک Create a new filter را خواهید یافت.

۲- حال اطلاعاتی را که می خواهید فیلتر بر اساس آنها ساخته شود، وارد کنید اینجا می توانید انواع شرط و شروط را برای جیمیل تعیین کُنید تا نامه ها را بر اساس چه مواردک فیلتر کُند. همانطور که می بینید دست تان کاملا باز است.

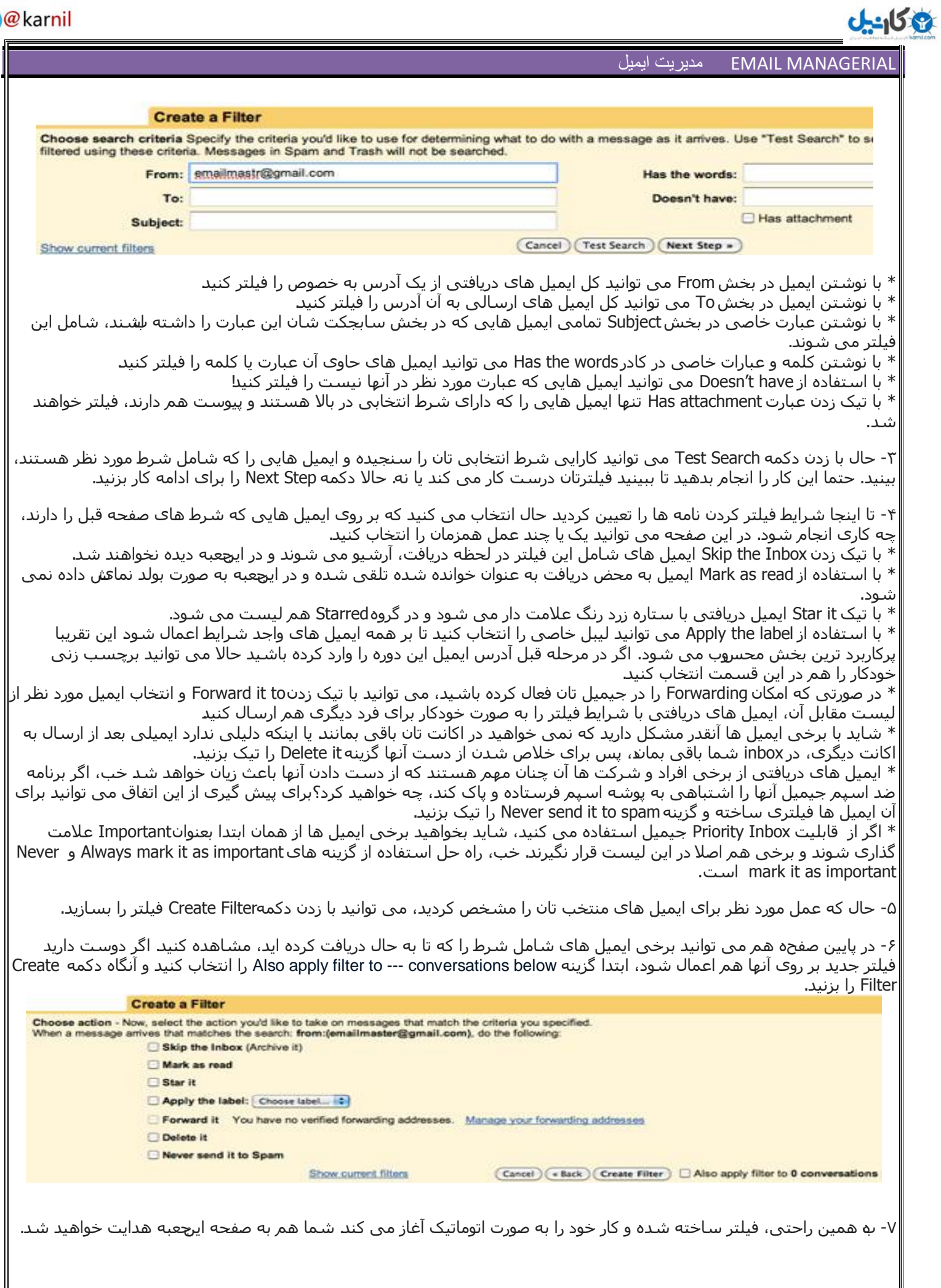

### $J - 15.8$

#### <span id="page-6-0"></span>**چىذ وکتً بشای استفادي بیشتش اص امکان فیلتش**

۱- یکی از قابلیت های جالب جیمیل امکان انتخاب رنگ برای هر لیبل است. برای این کار به صفحه اول جیمیل بروید. در ستون سمت چپ، موس را بر روک نام ليبلی که می خواهيد آن را رنگی کُنيد، نگه داريد در مربع کُنار آن يک علامت جهت نما ظاهر می شود. بر روک آن کلیک کنید، رنگ مورد نظرتان را انتخاب تا لیبل تان رنگی شـود

۲- برخی لیبل ها اهمیت بیشتری برایتان دارند و می خواهید همیشه در بالای لیست در دسترس تان باشند اما متاسفانه جیمیل همیشه آنها را بر اساس حروف الفبا مرتب می کند. خب، تنها کافی است قبل از نام لیبل از یک عدد یا علامت خاص استفاده کنید مثلا: # یا \$ یب ایب @.

۳- می خواهید هنگام ساخت یک فیلتر، چندین ایمیل را هٖصورت همزمان در بخش From یا To وارد کنید تا از ساخت فیلترهای اضافی جلوگیری شود؟ تنها کافی است ایمیل های مورد نظر را در کادر هر یک از این دو بخش نوشته و آنها را با علامت پایپ یا | از هم جدا کنید. در اکثر کیبردها این کاراکتر با فشـردن کلید شـیفت(Shift) و \ ایجاد می شـود.

۴- برخی مواقع لازم است تمامی ایمیل های دریافتی از یک آدرس خاص را در فیلتر وارد کنیم مثلا سایتی مانند آمازون، برای کارهای مختلف دارای چندین ایمیل بر روی دامنه<u>amazon.com</u> است. راحت ترین کار به جای تایپ هر یک از ایمیل ها، استفاده از علامت \* است. مثلا با تایپ amazon.com®\*، جیمیل بر روک تمامی ایمیل هاک دریافتی از دامنه <mark>amazon.com،</mark> فیلتر تعریف شده را اعمال می کند.

#### <span id="page-6-1"></span>انتقال آرشیو واطلاعات دیگر ایمیل ها به جیمیل

شاید تا به حال از ایمیل دیگرِ استفاده می کرده اید و حالا می خواهیداز گوگل استفاده کنید. شاید هم اعتبار سالیانه اکانت ایمیل روی سایت شخصی تان به پایان رسیده و تمایلی به تمدید آن ندارید! به هر حال باید بدانید که جیمیل به خوبی کار انتقال اطلاعات شـما را به جیمیل جدیدتان انجام می دهد.

یکی از موارد مهم در این تغییر، استفاده از دفترچه اطلاعات تماس تان(Contacts) بر روک جیمیل و امکان دسترسـی به آرشـیو ایمیل ْبی قدیمی تان است. این کار قبلا باید با استفاده از برنامه ها و افزونه های خاص و با دردسر فراوان انجام می شد، اما هم اکنون این کار تنها با چند کلیک از طریق منوک تنظیمات جیمیل قابل انجام است.

۱ - در اکانت جیمیل صفحه تنظیمات را باز کنید. (Settings - Mail Settings)

-۲ ثش سٔی تت Import and Accounts کهیک کُیذ.

.یذَثض سا Import from another address ًّدک Import mail and contacts ثخؼ دس -۳

۴- پنجره جدیدی باز می شود. چند لحظه صبر کنید تا محتوای آن لود گردد

۵- در کادر عبارت What account do you want to import from، آدرس ایمیلی را که می خواهید آرشیوو اطلاعات تماس آن را به جیمیل اضافه شـود، تایپ کنید. حال دکمه Next Step را بزنید.

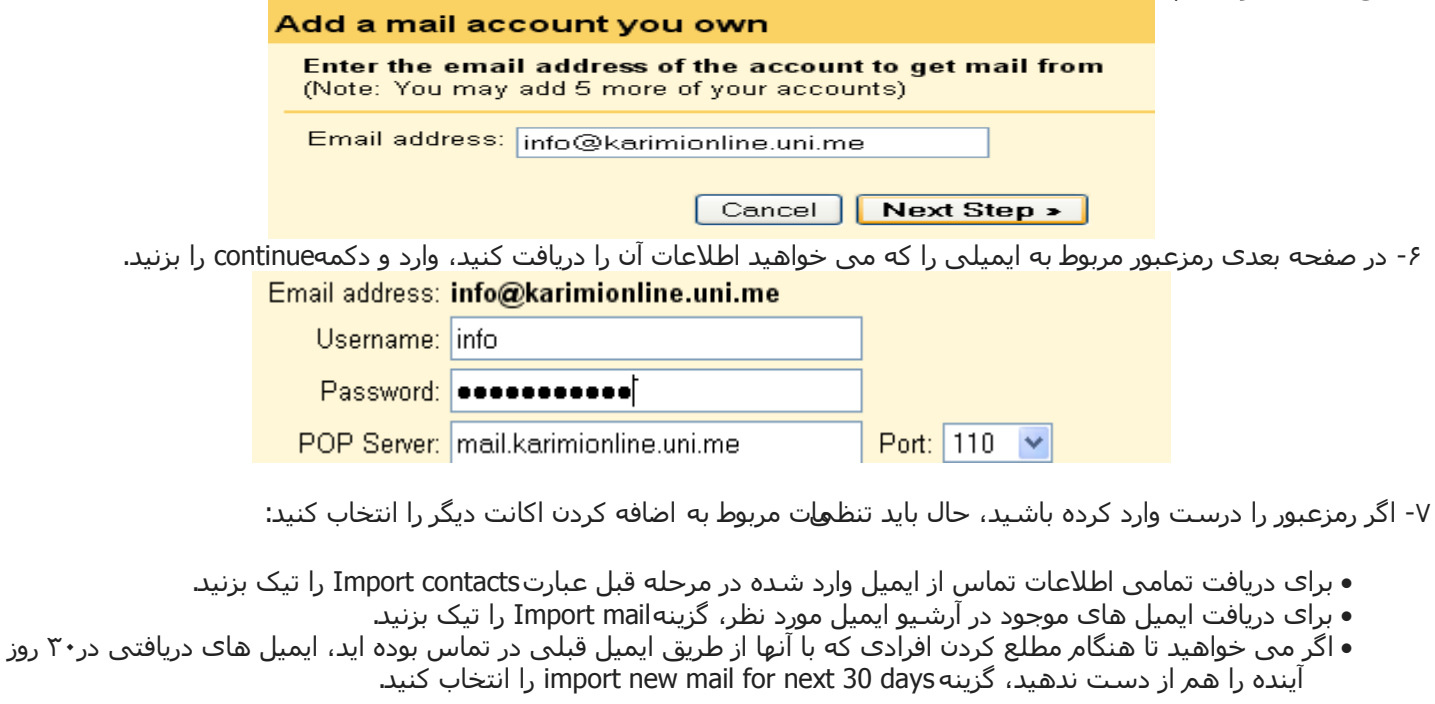

MANAGERIAL EMAIL هسیطیت ایویل

**مگان**ط

• برای اینکه ایمیل های دریافتی از آرشیو ایمیل قدیمی تان با پیام های جیمیل تان تداخلپیدا نکنند، می توانید با انتخاب گزینه Add label to all imported mail برچسب دلخواهی بر روِی آنها بزنید، نام برچسب را در کادر روبروی این عبارت بنویسید • حال دکمه Start import را بزنید تا کار شـروع شـود! به همین راحتی. البته گوگل به شـما اخطار می دهد که در صورت زدن دکمه import ، شـما با شـرایط سـرویس دهـی و قوانین حفظ حریم خصوصی این شـرکت موافقت کرده اید

۸- حال در صفحه پابانی، گوگل می گوید که کار ورود اطلاعات از ایمیل قدیمی تان آغاز شده و معمولا بین چند ساعت تا دو روز طول می کشد. حال دکمه OK را زده و به کارهای روزمره تان برسید. حتی می توانید جیمیل تان را بسته و کامپیوتر را خاموش کنید گوگل خودش کارهاک لازم را انجام می دهد. هر لحظه هم که بخواهید می توانید با مراجعه به تبAccount and Import در صفحه تنظیمات از فرایند کار و یا اتمام آن اطلاع یابید.

**نکته:** اگر تا به حال از برنامه Outlook برای مدیریت ایمیل های تان استفاده می کردید و آرشـیوتان را فقط روی آن دارید، باز هم مهاجرت به جیمیل کار چندان سختی نیست، تنها کافی است برنامه Google Apps Migration for Microsoft Outlook را نصب کرده و با اسـتفاده از آن، ایمیل ها، تقویم و اطلاعات تماس درون Outlook را به جیمیل منتقل کنید.

#### <span id="page-7-0"></span>**تىظیمات جستجُ**

در سمت راست دکمه سرچ جیمیل دو متن کوتاه کمرنگ دیده می شوند، که استفاده از آنها کمک شایانی به جستجوِ شما می

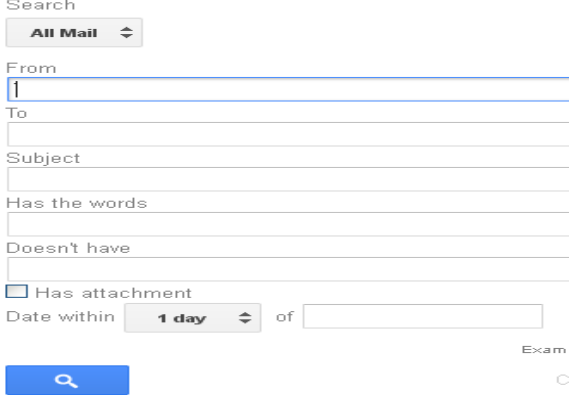

کند. یکی از این نوشته ها search options Show است. کلیک بر روک این عبارت یک جعبه جستجوی بیشرفته را برای شما باز می کند. تنظیمات جسـتجو، ترکیبی از چندین عملگرا از قبیل subject،to ،from و in هستند. همچنین شما می توانید این عملگرها را به صورت دستی درون جعبه سرچ تان به کار ببرید. مثلا به جای استفاده از کادر سرچ پیشرفته، می توانید این عبارات را در همان کادر جستجوی بالای جیمیل وارد کنید: in:anywhere deadline after:2009/02/28 from:mohamad

#### <span id="page-7-1"></span>جستجو با ک*م*ک ع*مل*گرها:

هنگامی که نیاز به جستجوی موضوع کاملا مشخص و خاصی دارید، می توانید از عملگرهای موتور جستجوی گوگل هم استفاده کنید هنگامی می خواهید یک عملگر جستجو را تایپ کنید، جعبه جستجو با پیشنهادات اش

به شـما در انتخاب عملگر صحیح کمک می کند. در ادامه به چند مورد از مهمترین و کاربردک ترین عملگرها می پردازیم

#### <span id="page-7-2"></span>:**OR**

این عملگر زمانی به کار می رود که شما می خواهید نتایج جستجو حداقل شامل یکی از دو شرط یا عبارت انخابی تان باشند. from:mahdi OR to:friends يثبل :

#### <span id="page-7-3"></span>**: bcc : :**

با استفاده از این دو تگ، می توانید به جستجوِ گیرنده هایی بپردازید که ایمیل برای آنها به صورتα و یا bcc ارسال شده باشد. cc:vahid يثبل :

#### <span id="page-7-4"></span> **:Label**

با استفاده از این عملگر می توانید سریعا به ایمیل هایی با لیبل مشخص دست پیدا کنید. label:must read يثبل :

#### <span id="page-7-5"></span>**has:attachment**

با تایپ این عملگر می توانید تمامی ایمیل هایی را که دارای پیوست هستند، پیدا کنید این پیوست می تواند هرنوع فایلی باشد. مثلا شـما می خواهید ایمیل یک آژانس مسـافرتی برای برنامه ریزی تعطیلات را پیدا کنید که کاتالوگ اش را هم اتچ کرده بوده: subject:vacation has:attachment يثبل :

#### <span id="page-7-6"></span>:**filename**

هنگامی که از عملگر قبلی استفاده کنید همه انواع فایل با هر اسمی به نمایش در خواهند آمد اما شاید شما به دنبال یک فایل خاص هستید که اسـم آن را هم می دانید، یا ایرکه فقط نوع فایل را می دانید که عکس است یا فایل پی دک اف. البته اگر دنبال نوع خاصی از فایل می گردید، به جای این عملگر، می توانید ازfiletype: هم استفاده کنید. subject:vacation has:attachment filename:.jpg يثبل : subject:vacation has:attachment filename:malaysia.pdf يثبل : subject:vacation has:attachment filetype:jpg يثبل :

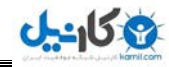

#### <span id="page-8-0"></span> **:before َ :after**

با استفاده از این دو عملگر می توانید ایمیل های دریافتی قبل یا بعد از یک تاریخ خاص را جستجو کنید حتی می توانید به صورت ترکیبی ایمیل های یک بازه زمانی مشخص را هم جستجو کنید برای استفاده از این عملگر باید تاریخ میلادی را با فرمت روزماه-سال )dd/mm/yyyy )ٔاسد کُیذ. : يثبل :2010/09/22after

#### <span id="page-8-1"></span>:**subject**

گاهی موضوع یک ایمیل به خاطرتان مانده و می خواهید دنبال آن بگردید حتی ممکن است آن را دقیق نمی دانید و تنها برخی کلمات آن را به خاطر می آورید. کافی است در جعبه جستجو، کلمات را در برابر عملگر موضوع بنویسید تا آن را برایتان پیدا کند subject:meeting يثبل :

#### <span id="page-8-2"></span>**in:inbox**

در بالا با عملگر in:anywhere آشـنا شـدید. اما ممکن اسـت براک نتایج بهتر و دقیق تر بخواهید فقط درونinbox تان جسـتجو شـود. حتی می توانید جستجو را به پوشـه trash و spam هم محدود کنید. in:spam from:mehdi يثبل :

#### <span id="page-8-3"></span>**رخیشي عىاَیه جستجُ**

ممکن است که از برخی ترکیب هاک جستجو به دفعات استفاده کنید شما می توانید با فعال کردن Quick links در Labs جیمیل، جعبه ای را به سمت چپ جیمیل تان اضافه کنید و جستجوهای پرکاربرد را به آن اضافه کنید حال برای اضافه کردن جستجویی به این لیست، تنها کافی است Add Quick Link را کلیک کنید و نامی را برای این جستجوی تان انتخاب کنید بعد از این هر بار بر روی این عبارتی که اضافه کرده اید کلیک کنید، نتایج جستجو با شروطی کهقبلا تایپ کرده اید را مشاهده می کنید

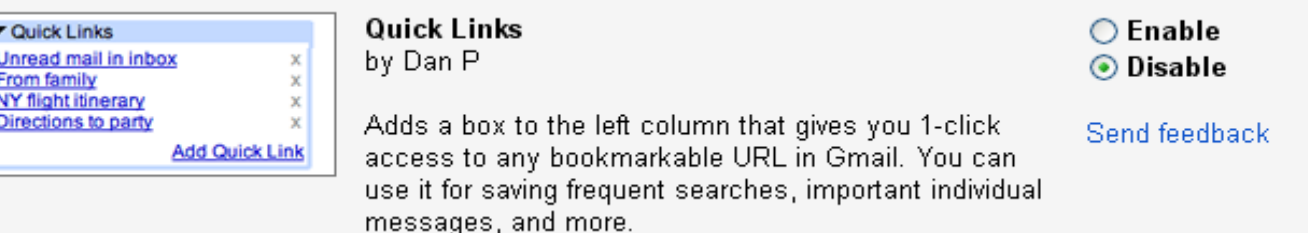

#### <span id="page-8-4"></span>**دس امىیت Gmail:**

در جیمیل تمامی اطلاعات بین شما و سـرور به صورت رمزگذاری به شیوهSSL رد و بدل می شـود. یعنی پیام های ارسـالی و دریافتی هم به صورت رمز شده جابجا می شوند و در مسیر قابل خواندن نیستند اما در یاهو مکاتبات شما رمزگذارک نمی شوند، ولی بخش دریافت اطلاعات ورود و تایید هویت شما کدگذاری شده و امن است.

برای فعال کردن HTTPS، به صفحه mail settings رفته و در تب General در قسـمت Browser connection گزینه Always use https را انتخاب کرده و دکمه save changes پایین صفحه را بزنید.

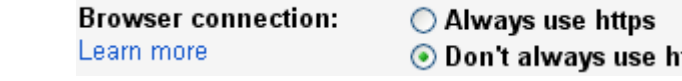

نکته: ممکن است در برخی مواقع و مناطق که دولت ها به دلایلی سرویسSSL را محدود می کنند، جیمیل https شما به راحتی باز نشەد.

#### <span id="page-8-5"></span>**بیاثش بُدن کاساکتش وقطً ).( دس آدسط:**

اجازه بدهید به جاک توضیح با مثالی این ویژگی را شـرح دهمِ فرض کنید آدرس yourname@gmail.comمتعلق به شـما باشـد. در این صورت آدرس your.name@gmail.comوهم متعلق به شـماسـت!

البته تعداد نقطهها میتواند بیشتر از یک عدد باشد. به عنوان مثال این آدرس هم متغلق به شماست y.o.u.r.n.a.m.e@gmail.com

#### <span id="page-8-6"></span>اضافه کردن عبارت دلخواه به انتهای بخش اول آدرس با استفاده از کاراکتر مثبت**(+)**

مجددا در قالب یک مثال این ویژگی را شرح میدهم. دوباره فرض کنید yourname@gmail.comآدرس شما باشد. در این صورت yourname+ everything@gmail.comوهم آدرس شـماسـت. به این معنا که با اضافه کردن کارکتر + در انتهاک بخش اول آدرس در ادامه آن میتوانید هر چه میخوهید بنویسید و این آدرس جدید باز هم ایمیل شماست و پیامهای ارسالی به این آدرس هم به صندوق شـما خواهد آمد.

اما سـوال :اين ويژگي@ا به چه دردې ميخورند؟

شما ً هر روز با تعداد زیادی ایمیل سـر و کار دارید. مثلا یک اسـتاد دانشـگاه هسـتیA همزمان دو درس A و B را در دانشـگاه تدریس میکنید و دانشجویانتان باید تکالیف خود را به آدرس شما بفرستند در اینصورت شما میتوانید به دانشجویان گروه اول بگویید که به جای فرستادن تکالیف به آدرس yourname@gmail.comآن را به آدرس yourname + Lesson.A@gmail.com و به دانشـجویان گروه دوم

ْهم بگویید که تکالیف خود را به آدرس yourname + Lesson.B@gmail.com بفرسـتند. در اینصورت شـما میتوانید با تعریف کردن یک فیلتر ساده در جیمیل به جیمیلتان دستور بدهید که تمامی ایمیلهای ارسالی به این دو آدرس را با کلماتی که شما تعیین میکنید برچسب بزند و به عنوان ایمیل خوانده شده علامت گذاری کند در اینصورت تا پایان ترم دیگر نیازی نیست نگران گم کردن ایمیل دانشجویانتان باشید چون گوگل با این ویژگی به سادگی آنها را دسته بندک کرده و شما با استفاده از برچسبها راحت موتوانید تکالیف دانشجویان هر کلاس را به تفکیک با یک کلیک ببینید

یا مثلا شما به سایتی مراجعه میکنید که برای ارائه خدمتی ایمیل شما را درخواست میکند اما از طرف دیگر شما دوست ندارید این سایت در آینده برای شما ایمیل بفرستد. میتوانید به جای ایمیلتان آدرسـی مثل spam@gmail.com +yournameبه آن سایت بدهید و با استفاده از فیلترها به گوگل فرمان دهید هر ایمیلی که به آن آدرس ارسال میشود را بدون خوانده شدن پاک کند! یک کاربرد دیگر نیز در این خصوص مشـهور است و آن اینکه وقتی در سایتی رجیسـتر می کنید و از شما آدرس ایمیل طلب میکندمثلا سایتی با نام ABC می توانید آدرس ایمیل خود را به صورت yourname+ABC@gmail.com وارد نمایید. در این صورت وقتی بعدها ایمیل های اسپم تبلیغاتی دریافت کردید و این آدرس را دیدید،متوجه خواهید شد که کدام سایت (مثلا در این مثال سایت ABC) بوده است که آدرس شـما را علی رغم اینکه قول به حفظ حریم خصوصی شـما داده اسـت، در بازار آدرس هاک ایمیل فروخته اسـت

<span id="page-10-1"></span><span id="page-10-0"></span>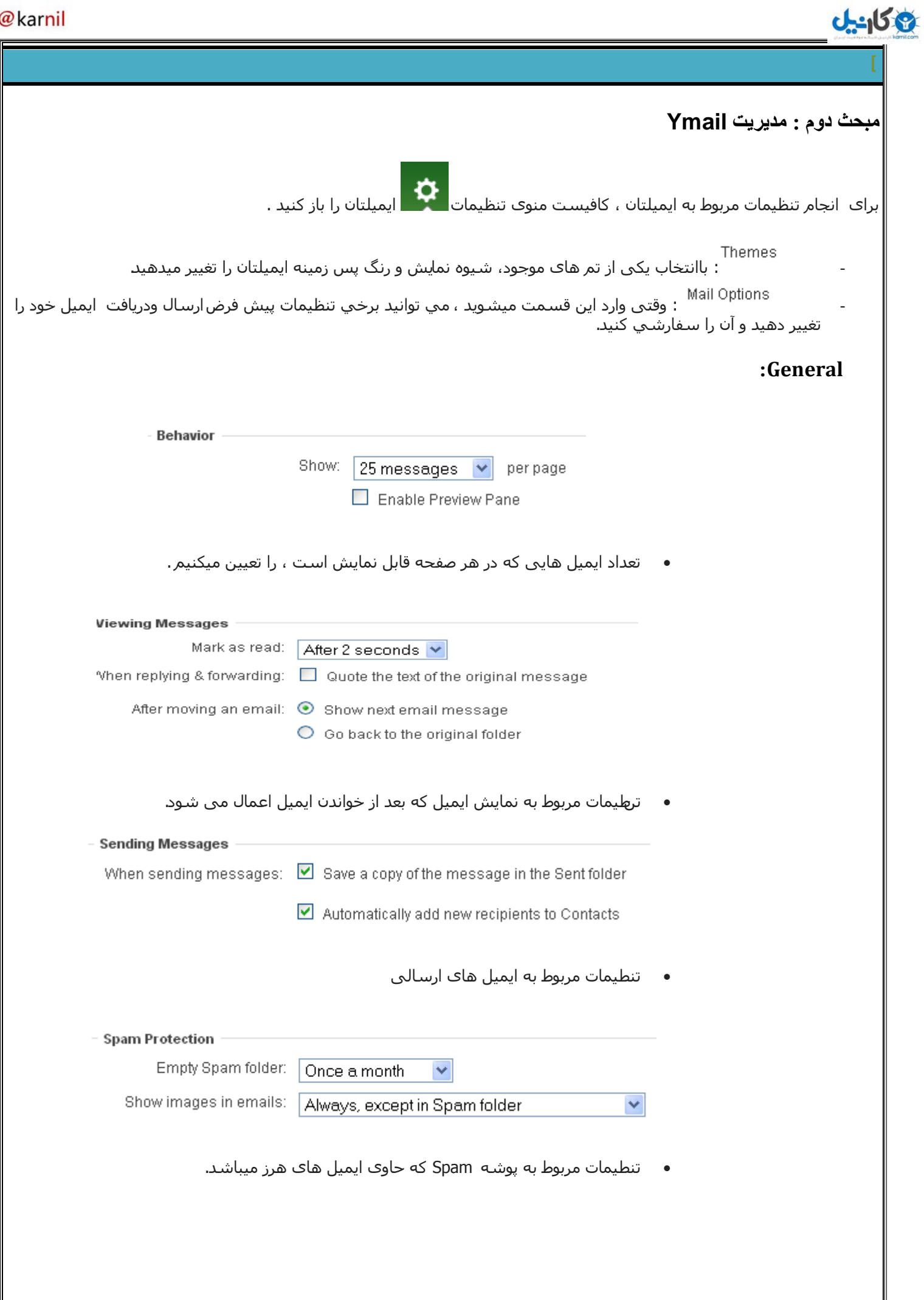

### **O** & Rarnil

<span id="page-11-3"></span><span id="page-11-2"></span><span id="page-11-1"></span><span id="page-11-0"></span>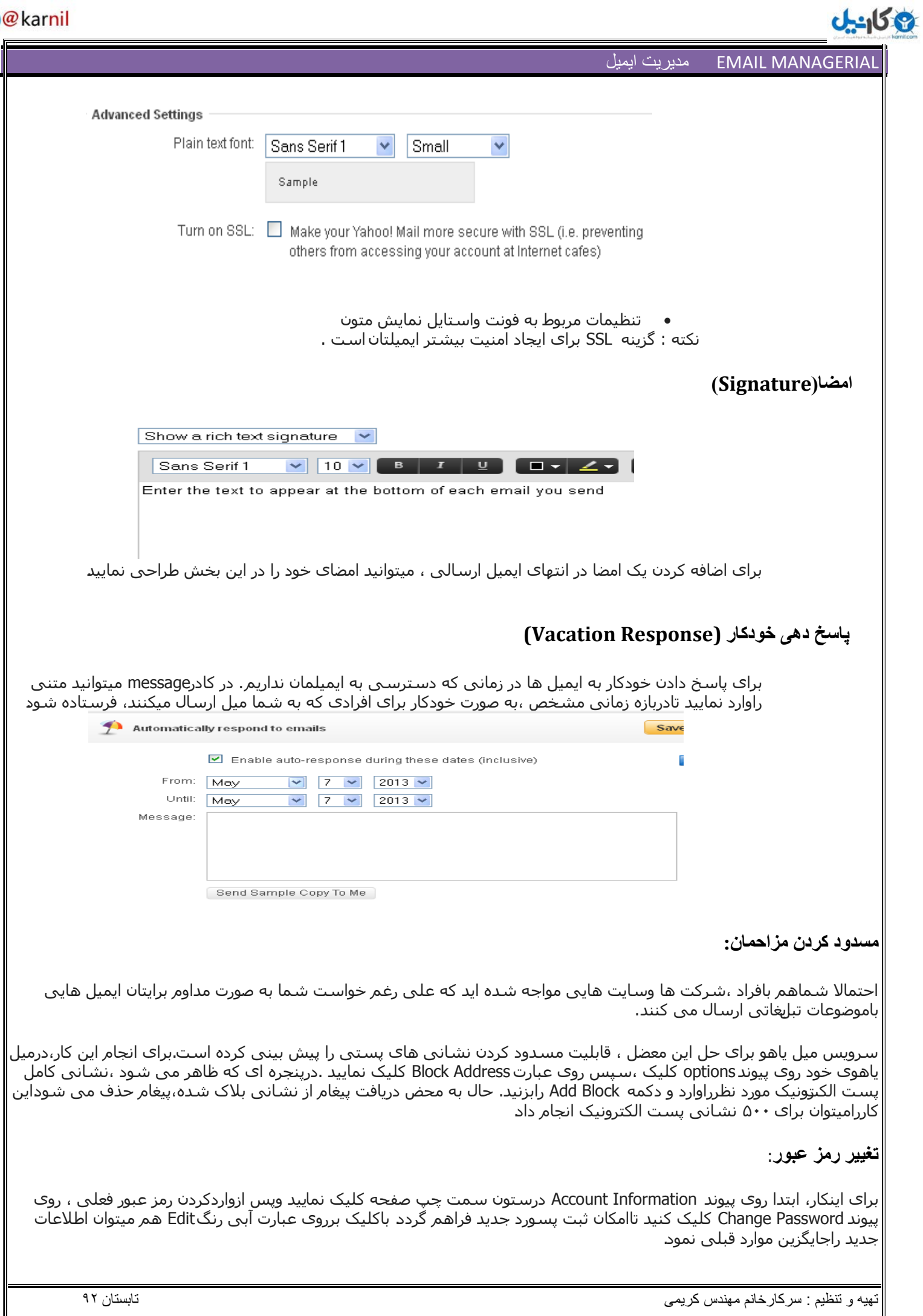

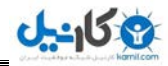

#### <span id="page-12-0"></span>**حزف یک ID:**

اگر میخواهید یک اکانت یاهو راکه قبلا ازآن برای چت یاارسال ایمیل استفاده میکرده اید رابرای همیشه حذف کنید ، به نشانی

<u>https://edit.yahoo.com/config/delete\_user</u> رفته و نام کاربری وپسورد اکانت درحال حذف راوارد کنید .به این ترتیب صفحه ای ظاهر شده وازشـما میخواهد کدهای امنیتی راوارد نمایید .سپس روی دکمه Terminate this Account کلیک تا به عمر اکانتتان خاتمه دهید .ازاین پس ،کاربران میتوانند بامراجعه به صفحه ثبت نام یاهو ،آنرابراک خود رزرو کنند

#### <span id="page-12-1"></span>**گشَي بىذی ایمیل ٌا :**

برای جداسازی برخی موضوعات ،نشـانی ها یااشـخاص ،بهِتراست دسـته بندی های خاصی ایجادنموده ونامه های مربوط به هریک رادر بخش هایی مختص خود نگه داری کنید. برای انجام اینکار مسیر Options > Filters> Device User>add راطی و در صفحه ای که باز می شـود ،نام گروه (Filter Name) وویژگی هاک آن راتعیین وسـپس در لیسـتto Move the message تعیین کنید که پیامی باویژگی های فوق وارد Trash،Inbox یا پوشه جدیدی شود که ایجاد خواهید کرد

درانتها با کلیک کردن روک دکمه Add Filter و واردکردن نام دسته، تنظیمات ذخیره سازک خواهدشد

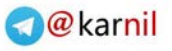

MANAGERIAL EMAIL هسیطیت ایویل

9 گان

<span id="page-13-0"></span>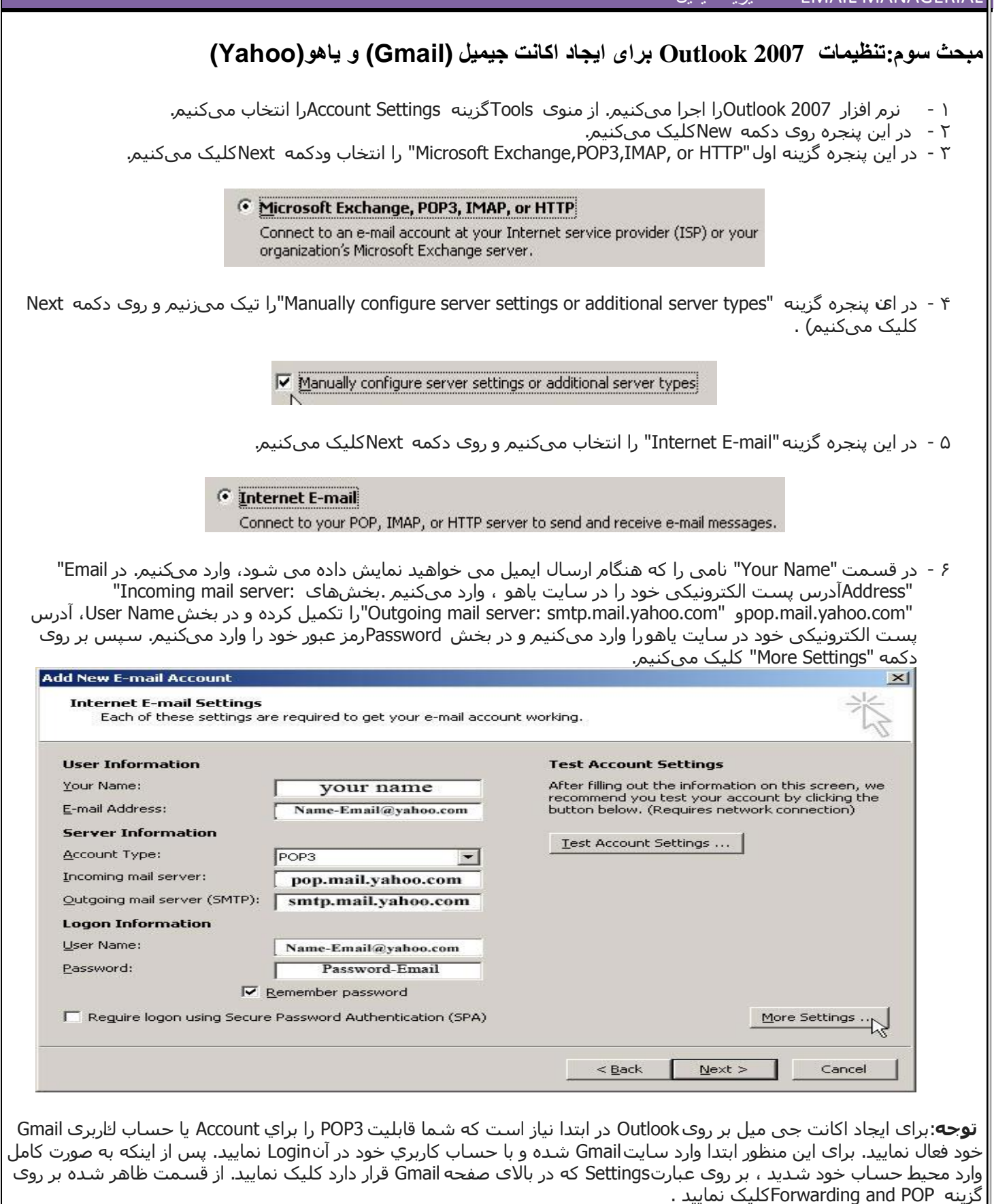

تِهِیه و تنظیم : سرکارخانم مهندس کریمی استان 97 تیم کلیم کریمی تابستان 91 تیم کلیم کلیم کلیم کلیم کلیم کلیم کل

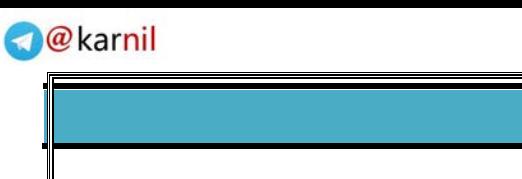

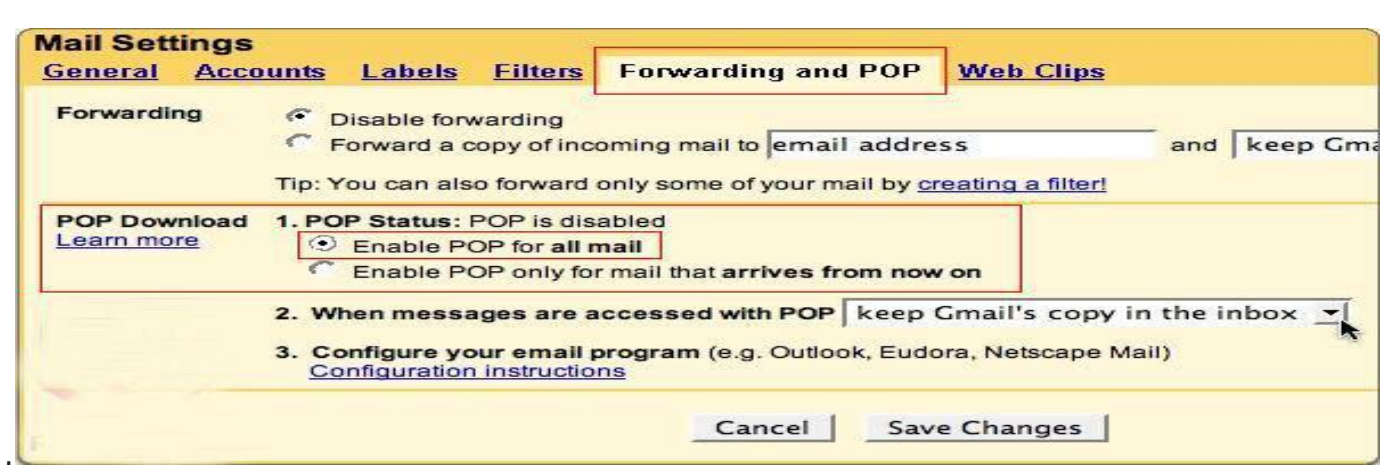

در اين قسـمت تنـها كافی اسـت از قسـمت دوم يعني POP Downloadوگزينه Enable POP For All Mailرا از POP Statusانتخاب نماييد. گزینه هاک بعدک را نیز میتوانید بنابر نیاز خود تنظیم نمایید به این ترتیب که گزینه دوم از شما سوال میکند که پس از دریافت ایمیل ْها توسط نرم افزار مربوطه Gmail چه عملی انجام دهد، كه گزینههای متفاوتی در این قسمت برای شما به نمایش در خواهد آمد پس از انجام تنظیمات بر روک دكمه Save Changes كلیک نمایید و از حساب كاربرک خود خارج شوید. توجه داشته باشید كه این امكان ممكن است به تمامی كاربران داده نشده باشد، اگر عبارت Forwarding and POP در قسمت مذكور وجود نداشت به اين معنى است كه اين امكان از طرف Gmail براي شما غير فعال ميباشد، بنابراين در اين حالت شما نخواهيد توانست به اين روش عمل نماييد

**توجه**:برای اکانت جی میل در "Email Address" آدرس پست الکترونیکی خود را که در سایت جی میل داریم وارد میکنیم .

User ثخؼ دس ٔ ِکشد یمًتک سا"Outgoing mail server: smtp.gmail.com" ٔ"Incoming mail server: pop.gmail.com" بیْثخؼ Name، آدرس پست الکترونیکی خود در سایت جی میل را وارد میکنیم و در بخش Passwordرمز عبور خود را وارد میکنیم .

۷ - دس ایٍ پُدشِ سٔی صثبَّ "Server Outgoing"کهیک يیکُیى.

**می کاریک** 

**Internet E-mail Settings** General | Outgoing Server | Connection | Advanced |

۸ - در این پنجِره گزینه "My outgoing server (SMTP) requires authentication" را تیک می زنیم.

General Outgoing Server Connection | Advanced My outgoing server (SMTP) requires authentication.<br>
S C Use same settings as my incoming mail server

**توجه:**برای اکانت جی میل باید فقط بر روی تت Serversکلیک کرده و در این قسمت تنها کاری که باید انجام دهید این است که تیک كنار عبارت My server requires authentication در حالت فعال قرار دهید

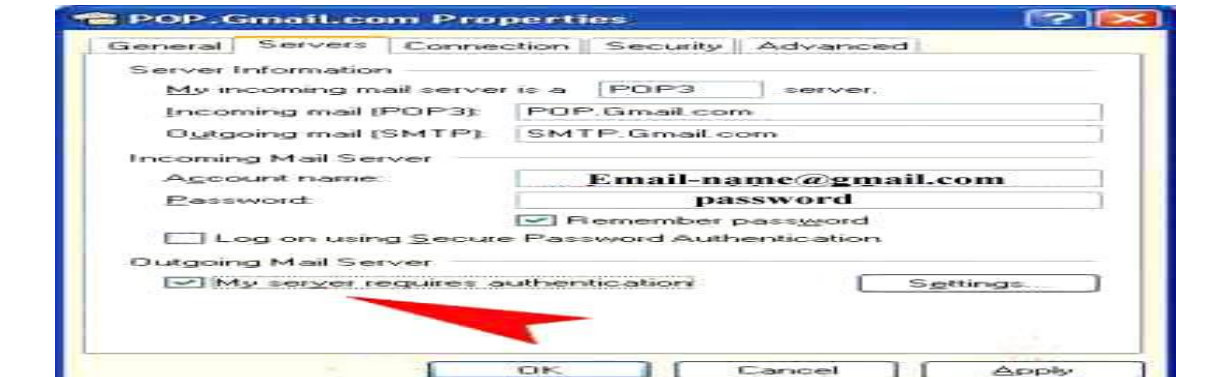

۹ - در پنجره روک زبانه "Advanced" کلیک میکنیم. در این مرحله باید در مقابل عبارت POP3 عدد ۹۹۵ و همچنین در مقابل عبارت SMTP عدد ۴۶۵ نوشته شود و تیک گزینه های "Use the أ "This server requires an encrypted connection \_SSL" به "Leave a copy of encrypted connection"بر روی SSL باشد (تیک خورده باشد). سپس تیک مربع گزینه Leave a copy of"

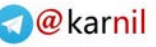

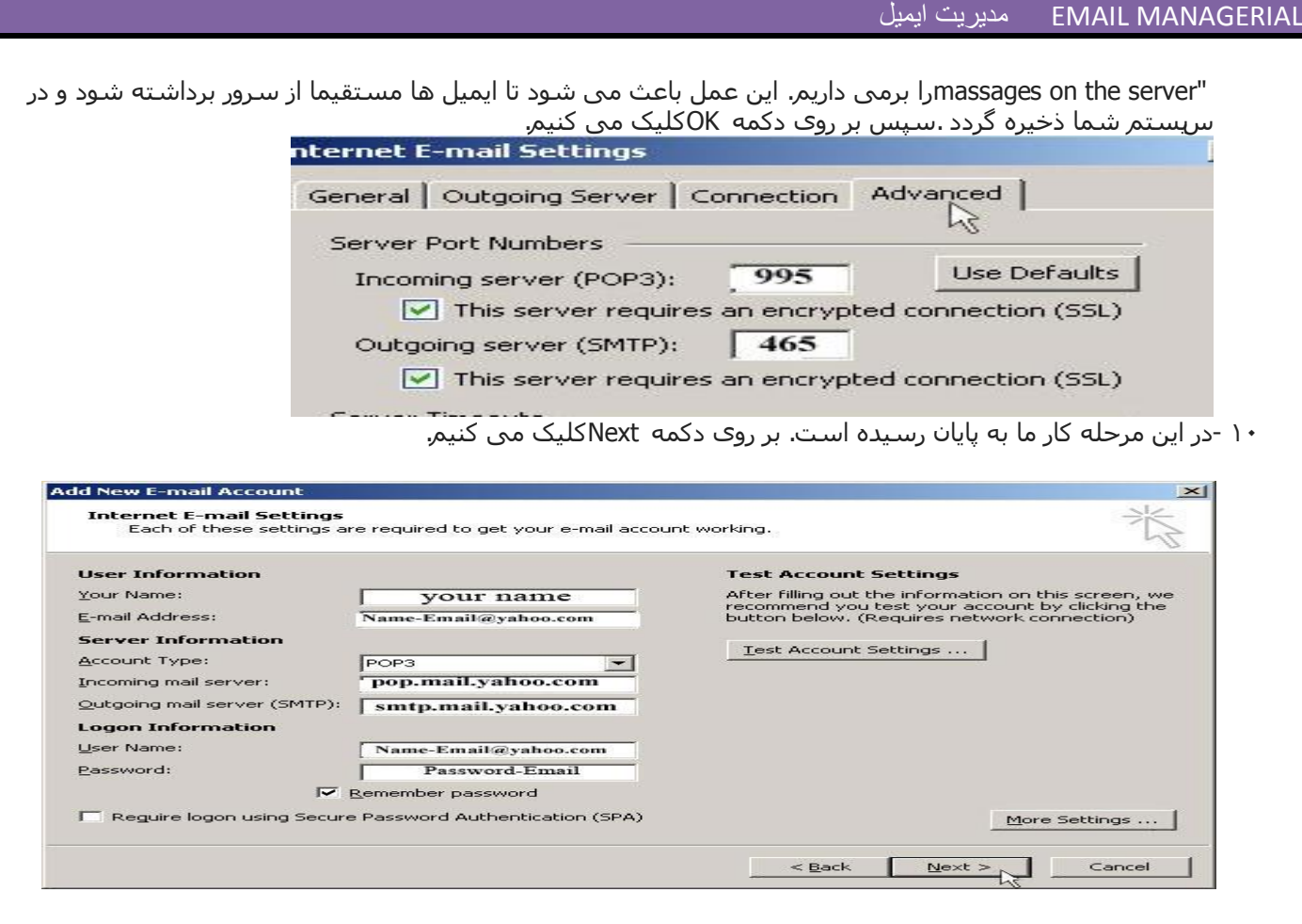

۱۱ -در پنجره ظاهرشده، روک دکمه Finishکلهک میکنیم.

یکانیل

**فکته** :در تنظیمات 2010 Outlookبرای ساختن ایمیل باید از منوِکFile گزینه Add Accountرا انتخاب کنید. سپس طبق مراحل فوق عمل می نمایید.

ارزش عمیق هرکس ، به اندازه حرف هایی است که برای نگفتن دارد.

**دکتر علی ضریعتی** 

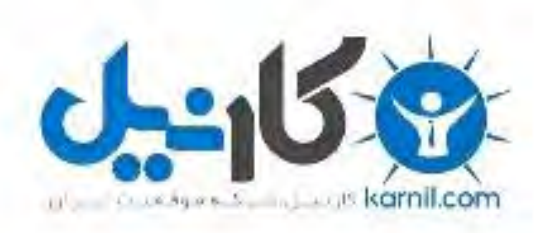

## در کانال تلگرام کارنیل هر روز انگیزه خود را شارژ کنید <sup>@</sup>

# *<https://telegram.me/karnil>*

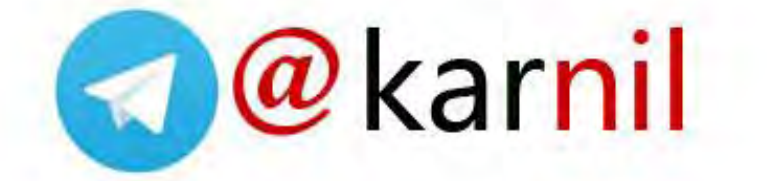